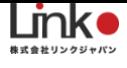

# HomeLinkアプリ

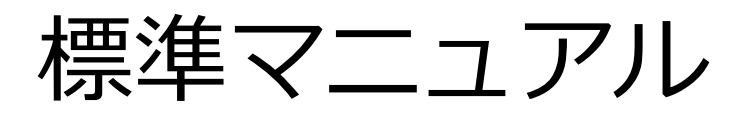

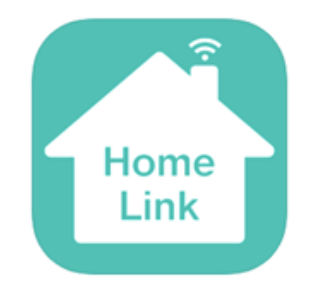

Ver. 10.3

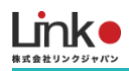

# HomeLink標準マニュアル

#### 目次

<span id="page-1-0"></span>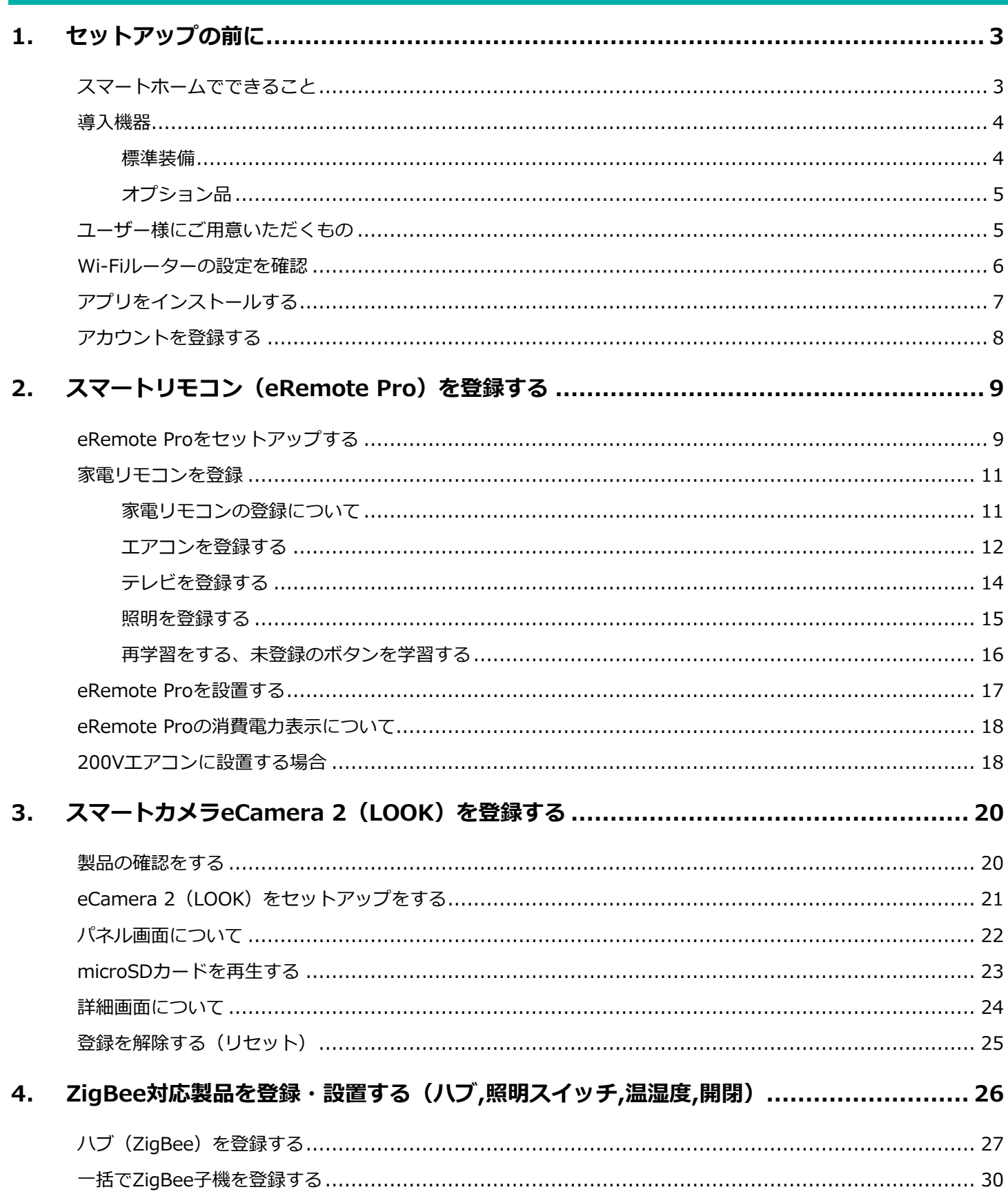

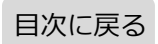

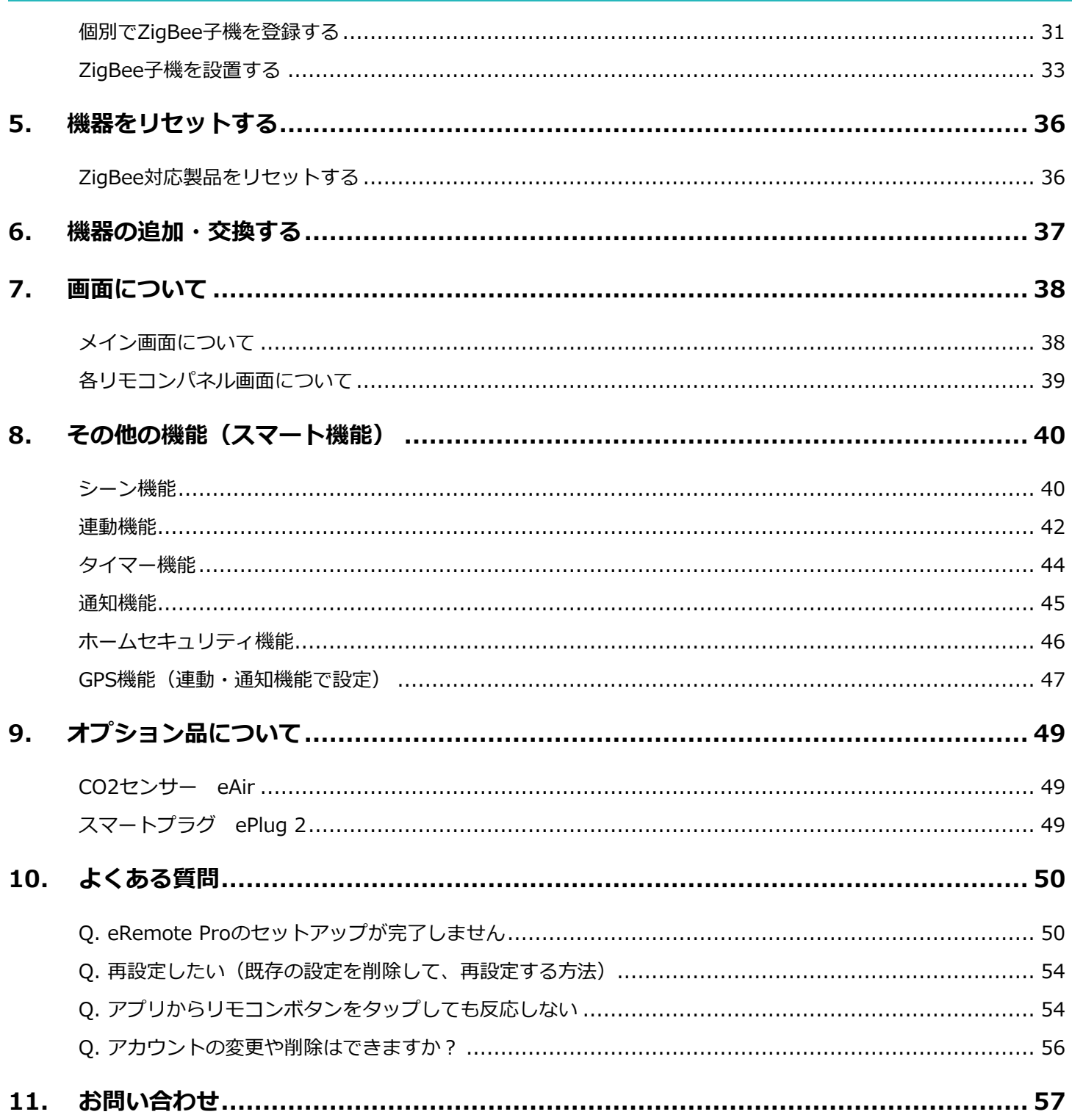

# <span id="page-3-0"></span>1. セットアップの前に

### <span id="page-3-1"></span>**スマートホームでできること**

以下のリンクジャパンが提供するIoTサービスは、便利で安心で快適な生活を提供するスマートホー ムサービスです。例えば、以下のようなことが実現できます。

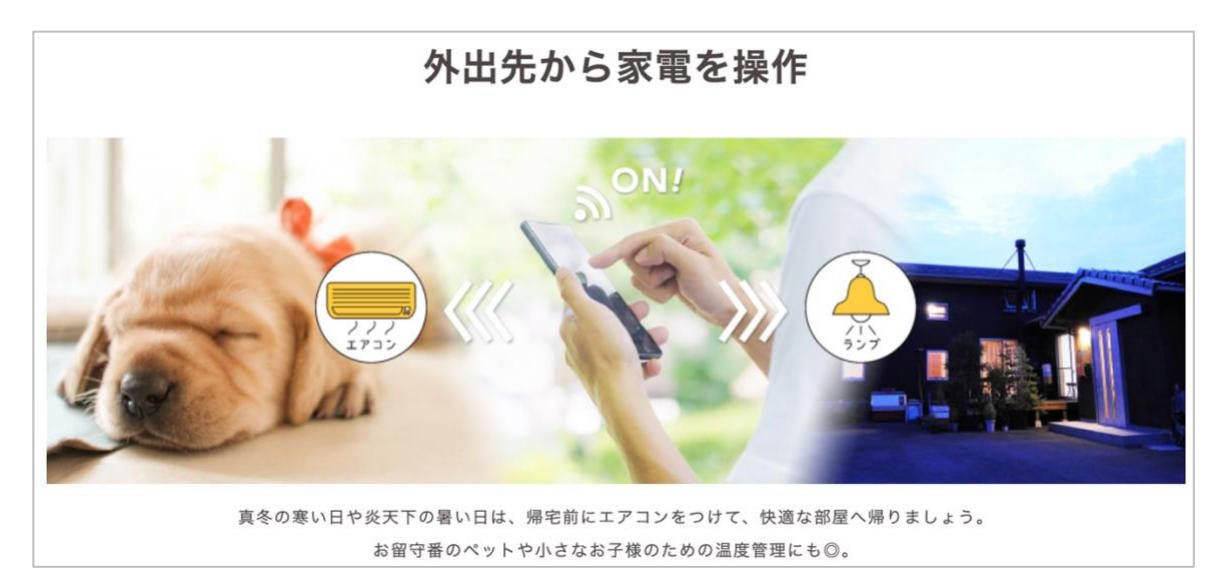

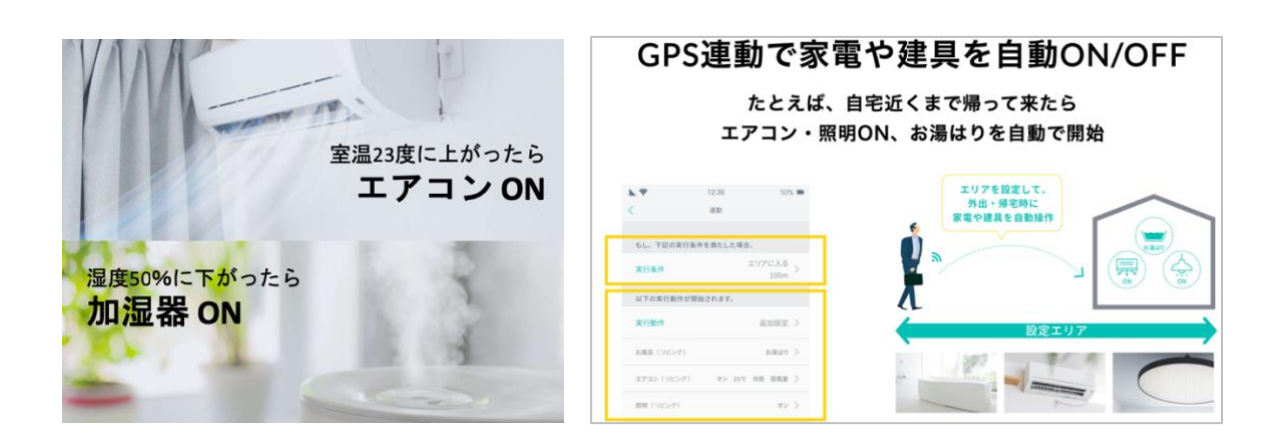

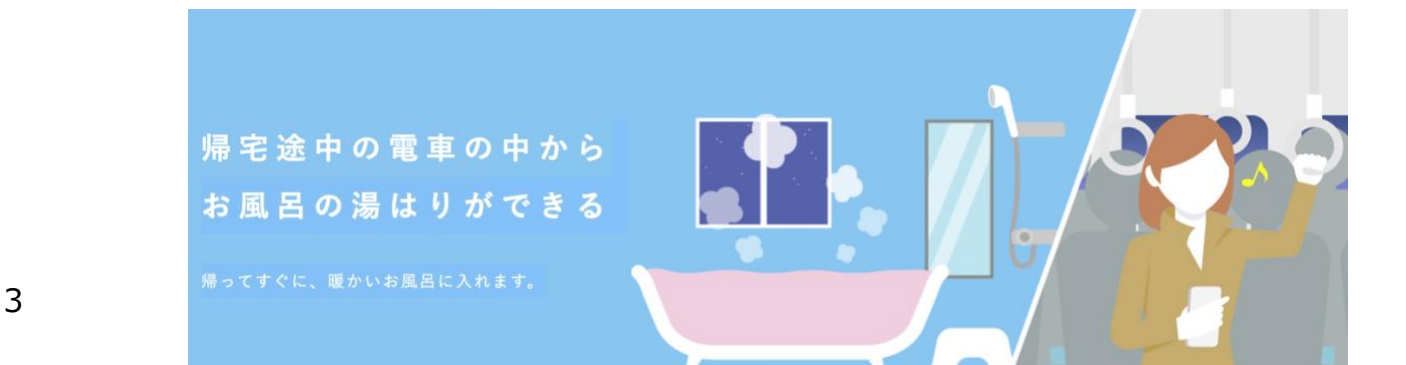

# <span id="page-4-0"></span>**導入機器**

<span id="page-4-1"></span>標準装備

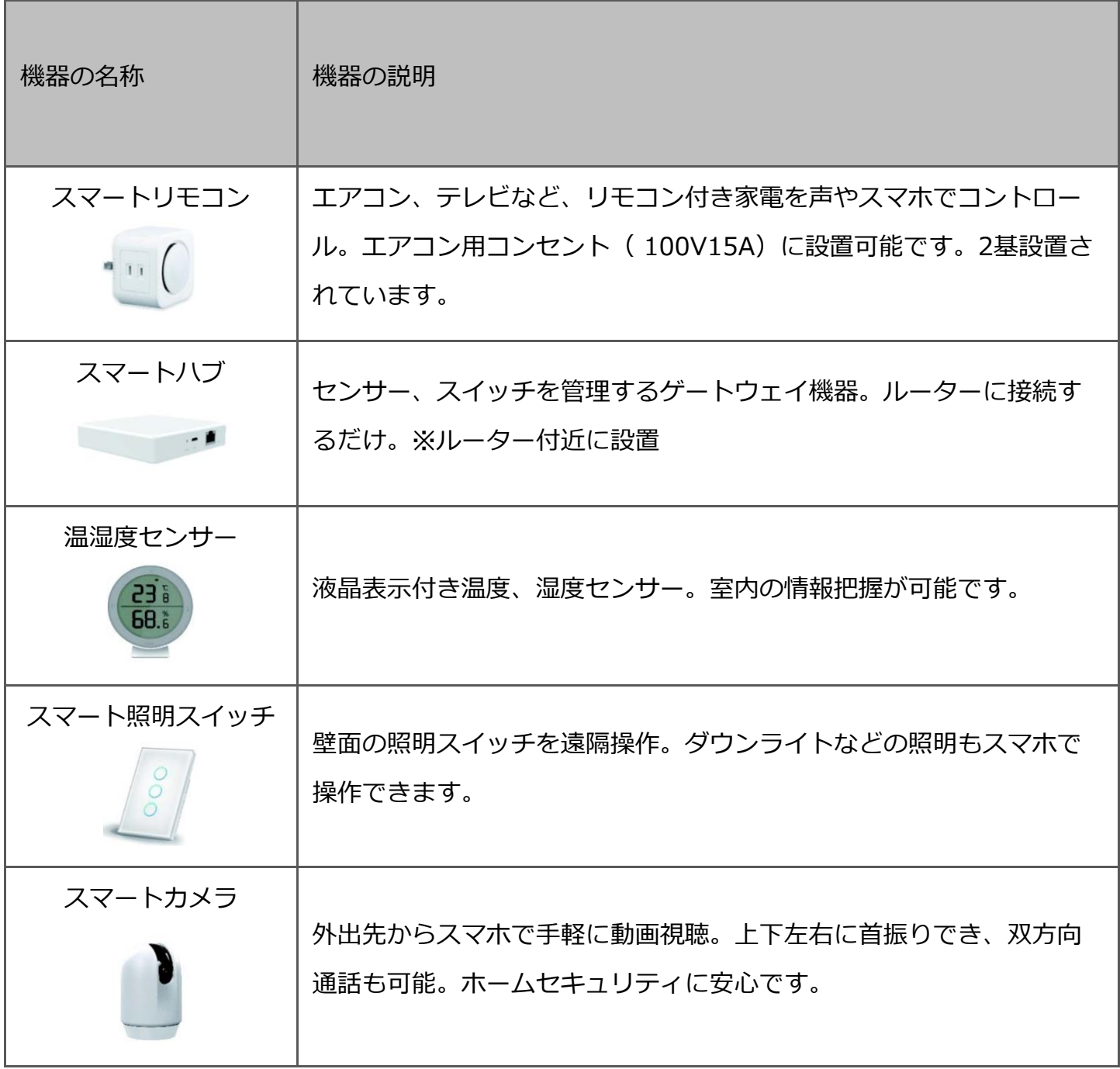

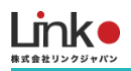

<span id="page-5-0"></span>オプション品

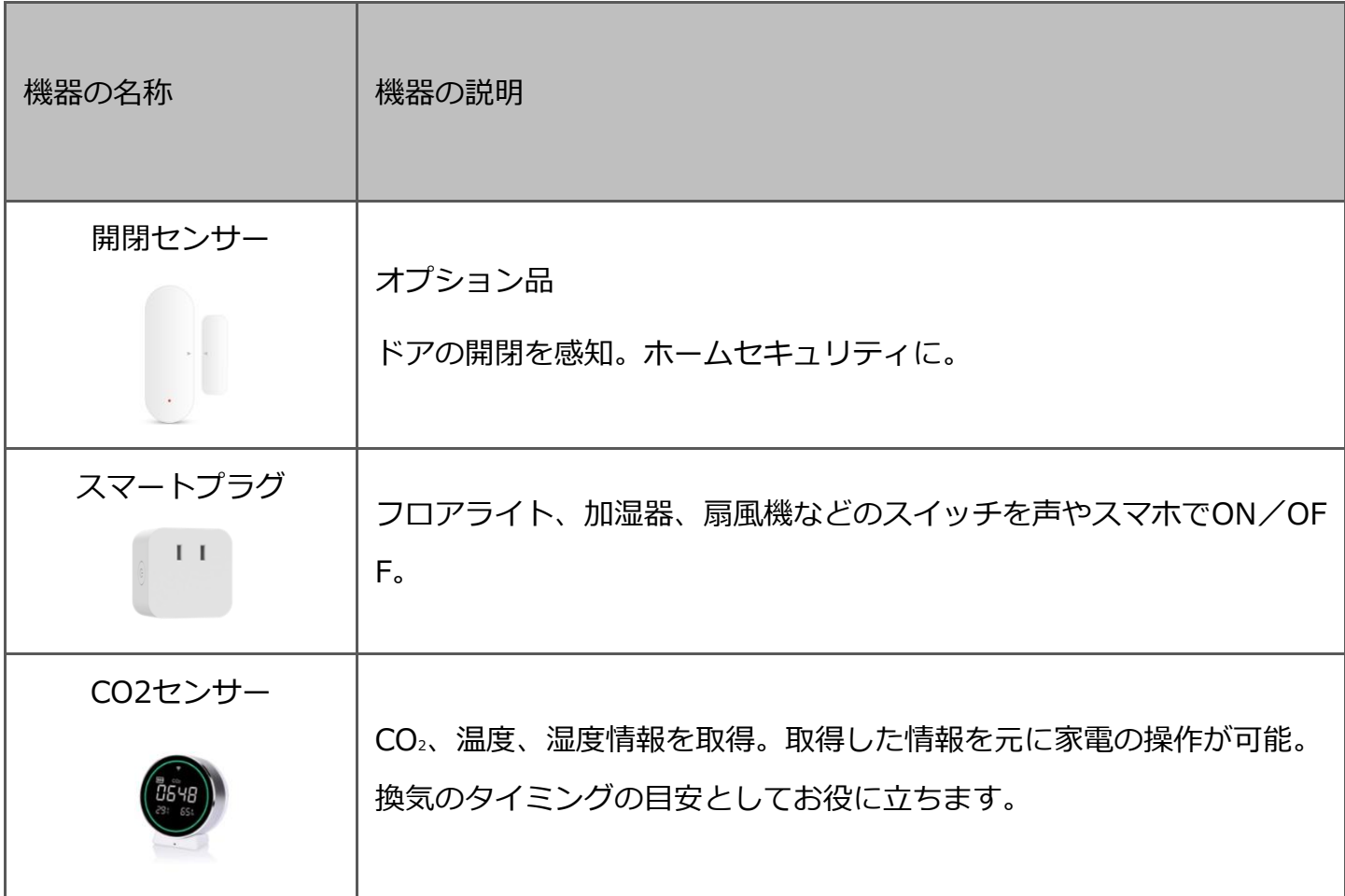

# <span id="page-5-1"></span>**ユーザー様にご用意いただくもの**

●常時接続できるWi-Fi環境 (2.4GHz帯)

●スマートフォン(パソコンではご使用いただけません)

### <span id="page-6-0"></span>**Wi-Fiルーターの設定を確認**

以下の設定項目をご確認ください。

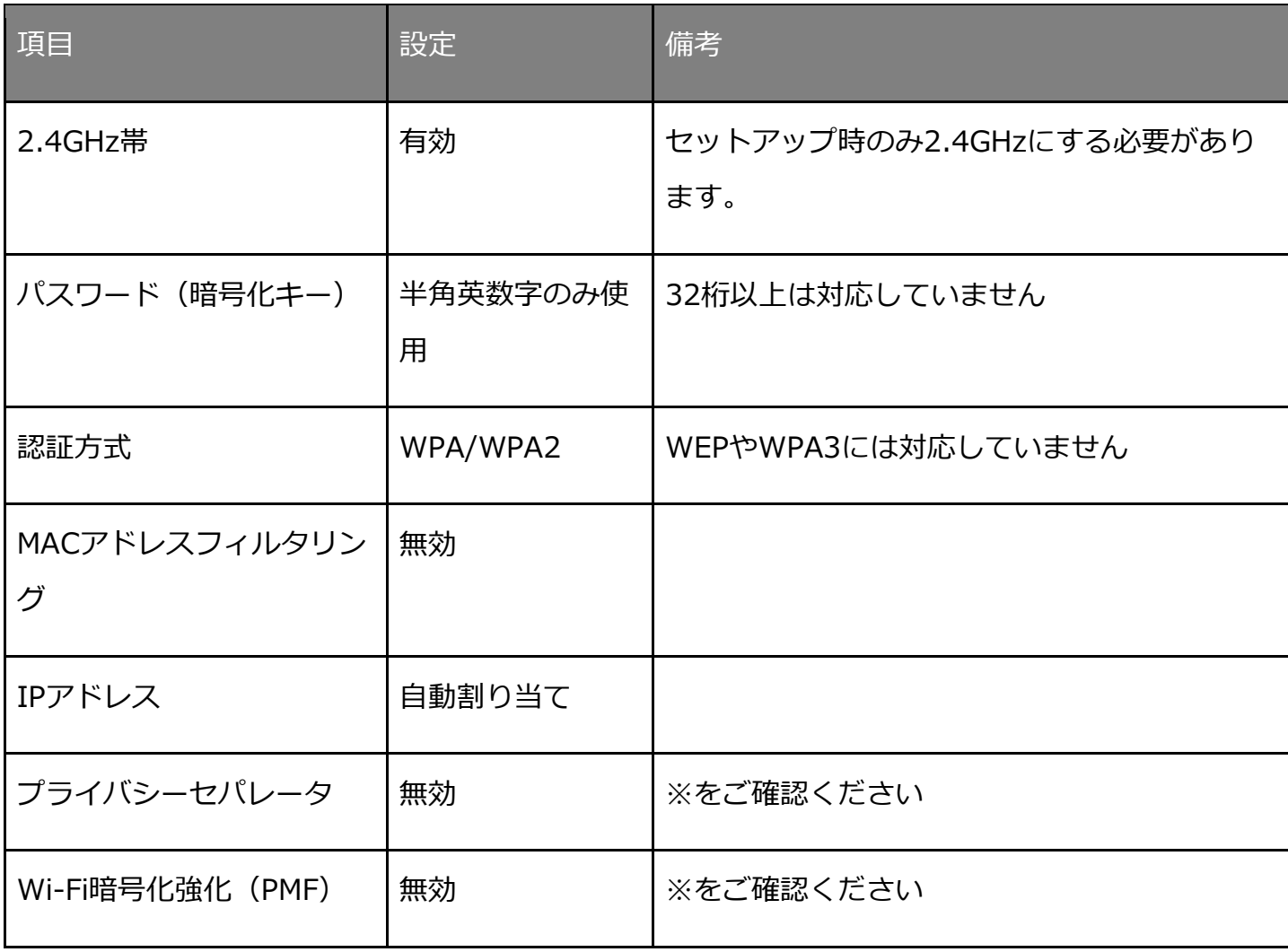

※プライバシーセパレータについて

ルーターのメーカーや機種により、[AP隔離] [SSIDセパレータ] [APアイソレーション] [ネットワーク分離]と表示の場合もありま す。

有効になると、ルーターを介してスマホと本製品と通信できないため、無効にする必要があります。

#### ※モバイルルーターをお使いの場合

Wi-Fi暗号化強化(PMF)という項目がONになっている場合は、OFFにご変更ください。

### <span id="page-7-0"></span>**アプリをインストールする**

以下のQRコードを読み込むか、ストアにて「HomeLink」と検索し、「HomeLink(ホームリン ク)」アプリ(無料)をインストールしてください。

15:49

◎ ■ 50%■

【iOS】

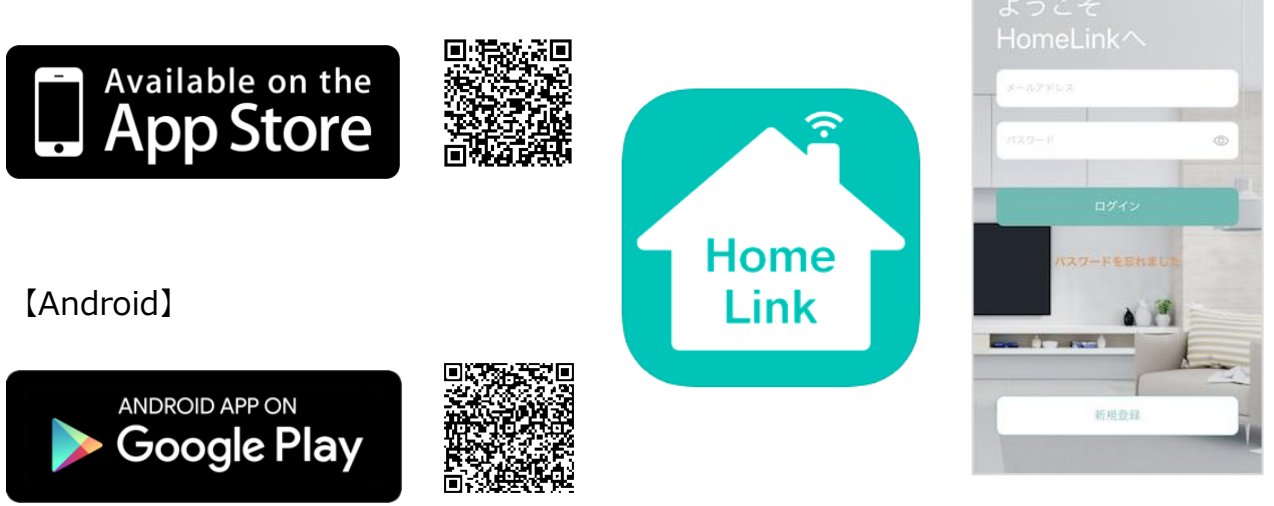

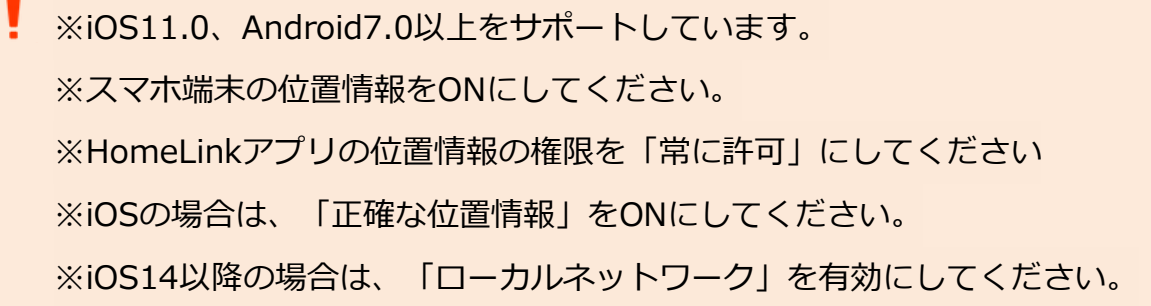

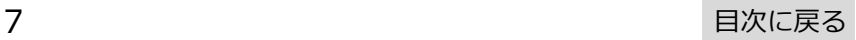

### <span id="page-8-0"></span>**アカウントを登録する**

アプリを起動し、以下の手順よりアカウント登録を行ってください。

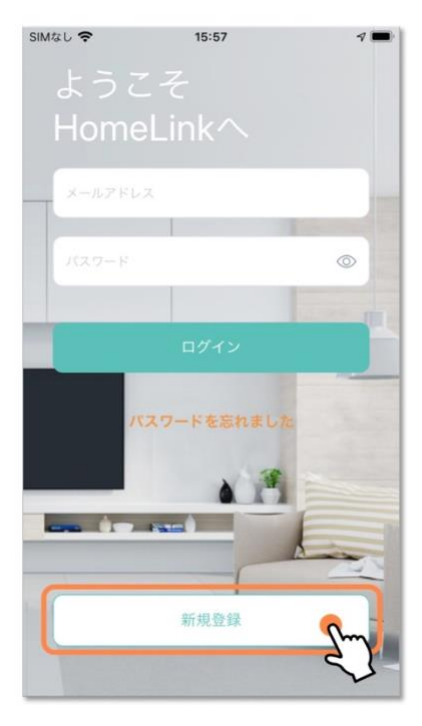

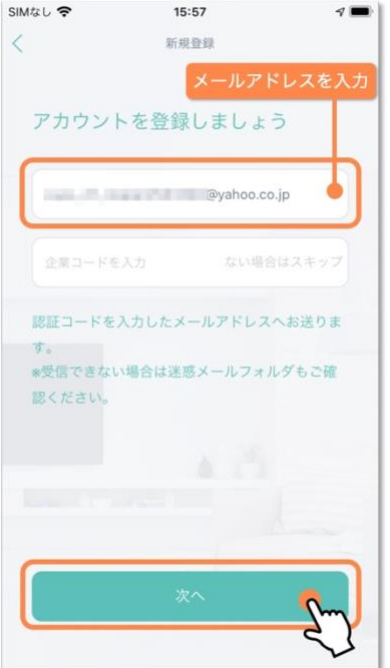

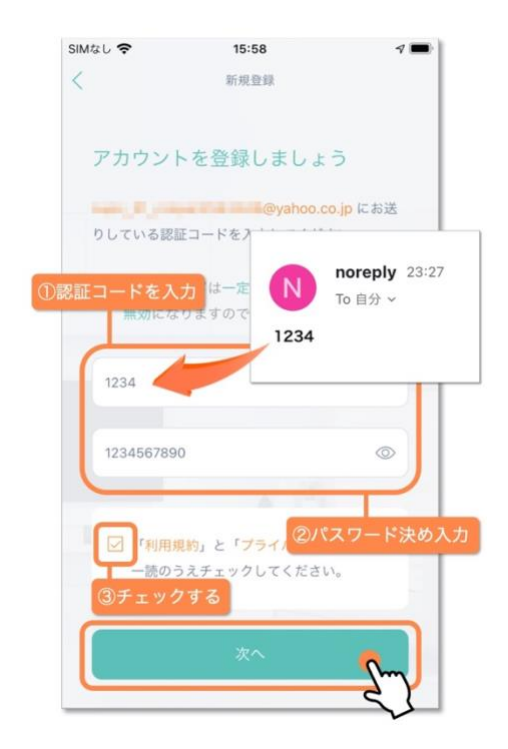

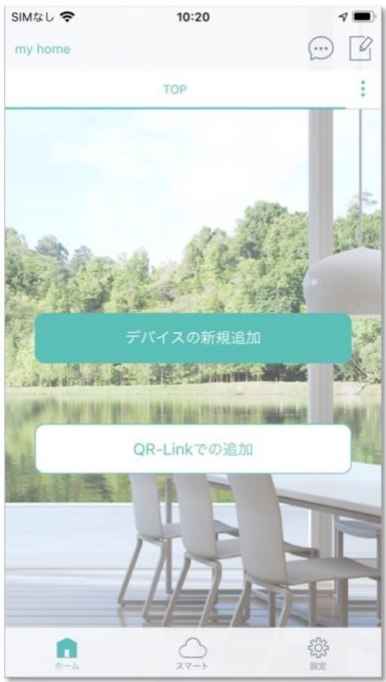

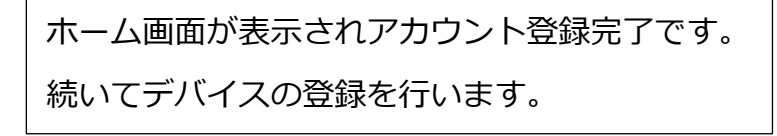

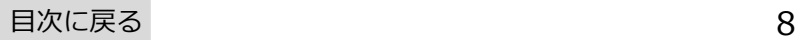

# **Linko**

# <span id="page-9-0"></span>2. スマートリモコン (eRemote Pro) を登録する

# <span id="page-9-1"></span>**eRemote Proをセットアップする**

スマートフォンを部屋のWi-Fi(2.4GHz帯)に接続してセットアップを行ってください。

#### ※5GHz帯は機器のセットアップができません。

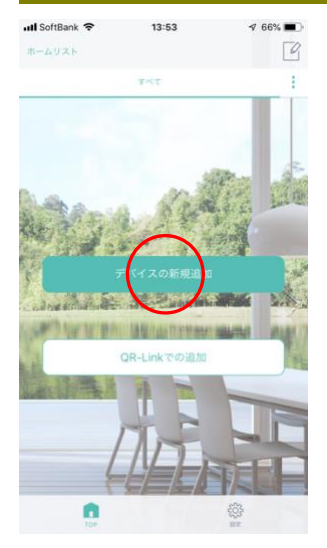

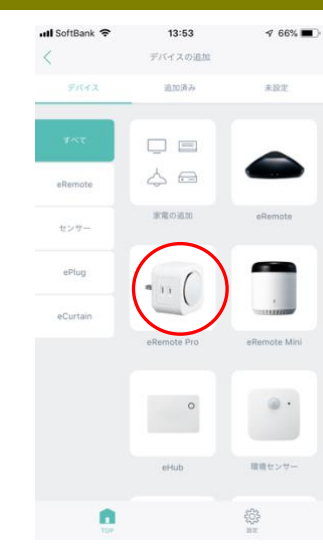

「デバイスの新規追加」 または「+」をタップし ます。

「eRemote Pro」を選択 します。

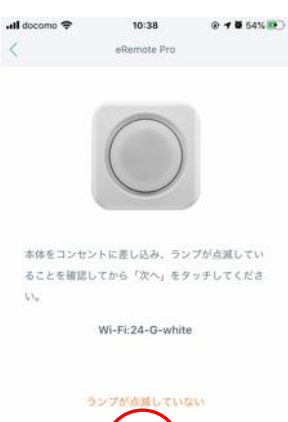

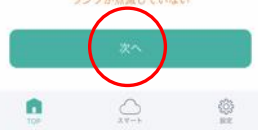

ランプが断続的に4回点滅 していることを確認して 「次へ」をタップしま す。

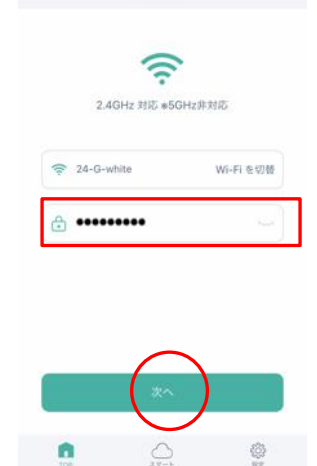

10:46

eRemote Pro

all dos omo <del>O</del>

 $\langle$ 

 $@4062%$ 

Wi-Fiが自動入力されてい ることを確認してWi-Fiパ スワードを入力し、「次 へ」をタップします。

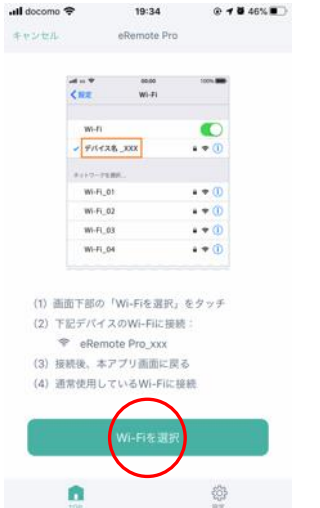

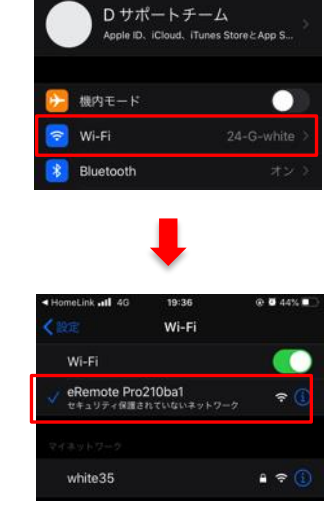

「Wi-Fiを選択」をタップします。スマホのWi-Fi設定にて 「eRemote Pro\_」から始まるWi-Fiを選択して、アプリ に戻ります。

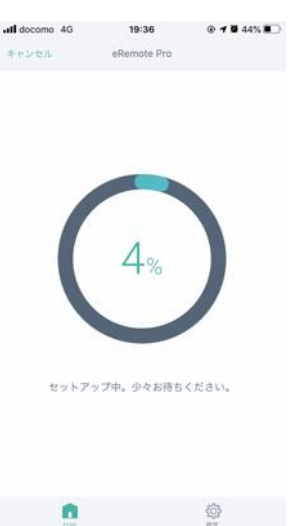

アプリに戻るとセットア ップが始まります。(10 〜30秒かかります)

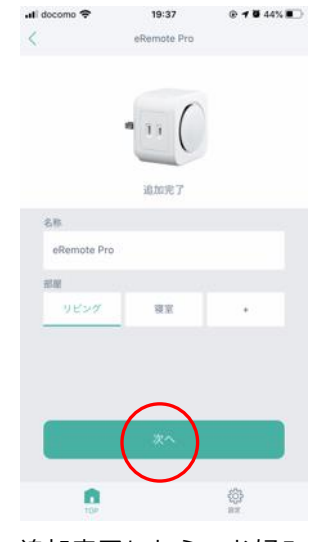

追加完了したら、お好み の名称を入力して部屋を 選択して「次へ」をタッ プします。

続いて家電リモコンの登 録を行います。

9 またま こうしゃ こうしゃ コンピュータ ヨ次に戻る

### ■ セットアップ失敗時に本体のランプが消灯している場合

セットアップに失敗時、本体のランプが消灯している場合は、セットアップが完了している可能性があります。 以下の手順でセットアップを完了することが可能です。

- ① 「ランプが消えました」をタップします
- ② " 未設定 " タプに本製品が表示している場合、タップし追加します

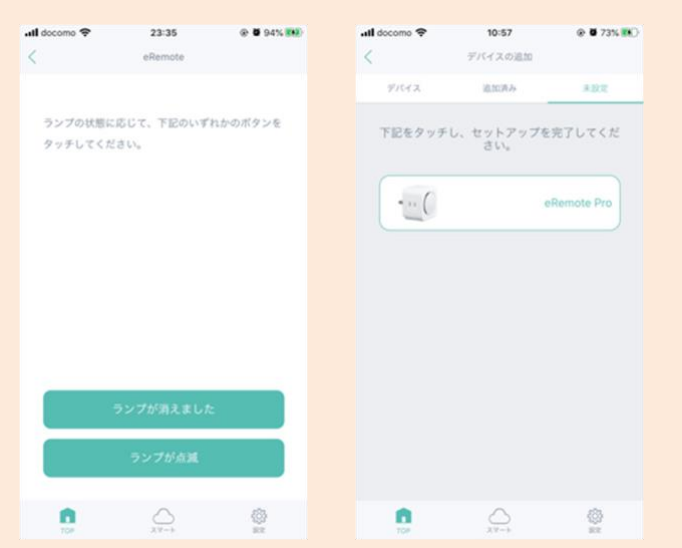

※上記の手順で表示されない場合は、本製品の電源を抜き差し、アプリをマルチタスク画面より閉じ再起動して、 もう一度 " 未設定 " タブよりご確認ください。

#### セットアップ失敗時に本体のランプが断続的な4回点滅の場合

「Wi-Fi[ルーターの設定を確認」](#page-6-0)の項目を、ご確認の上、再度セットアップを行ってください。

#### <span id="page-11-0"></span>**家電リモコンを登録**

<span id="page-11-1"></span>家電リモコンの登録について

本製品に家電リモコンを登録する方法は、以下の2つの方法があります。

① **プリセット登録(簡単登録)**

テレビ、エアコンの登録については、家電リモコンが手元になくてもメーカー選択するだけで簡 単にリモコンの登録ができます。

#### ② **手動学習で登録**

手動学習では、手元に家電リモコンを用意する必要があります。

学習の際は、本製品に家電リモコンを向けて学習させたいリモコンボタンを押してください。

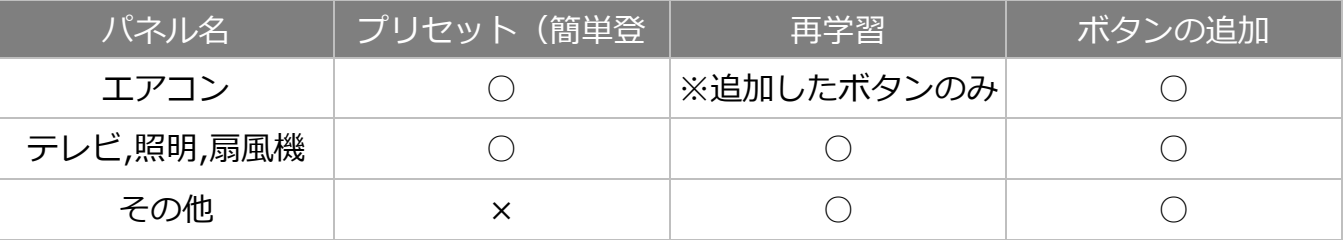

#### リモコン登録時の注意点

本製品と家電の間に壁や障害物があると赤外線が届かず、家電が反応せず正常にリモコンを登録できない可能性がありま す。登録の際は、設置場所にご注意ください。

#### 手動学習時の注意点

- ・直射日光や照明光が直接強く当たる状況では学習は行わないでください。学習がうまくいかない場合は、暗い部屋など 場所を変更して行ってください。
- ・長押ししないようワンタッチを意識して学習してください。
- ・家電のリモコンの電池残量をご確認ください。

#### ■エアコンのリモコン信号について

エアコンのリモコン信号は、冷房・暖房・温度・風量・風向などの情報をまとめて送信しています。 温度のみや風量のみの学習を行うことができません。

#### 11 日次に戻る

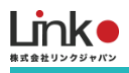

#### <span id="page-12-0"></span>エアコンを登録する

#### メーカーを選択するだけで、簡単にリモコンの登録ができます。

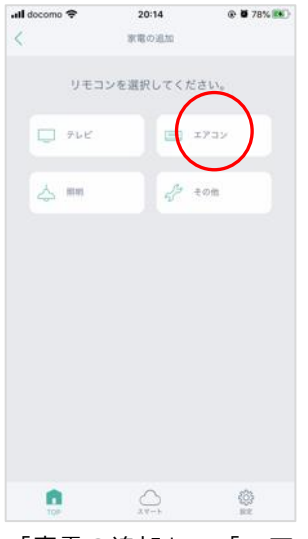

「家電の追加」→「エア コン」をタップします。

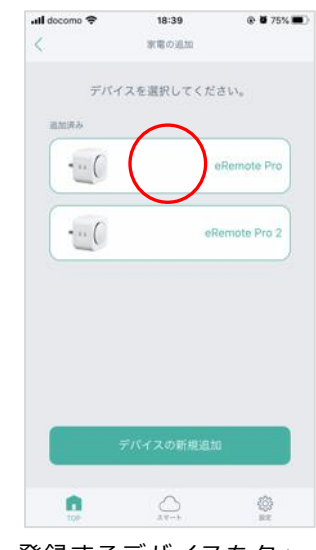

登録するデバイスをタッ プします。

※デバイスの登録が1つ の場合はこちらの画面は 表示されません。

15:02

 $@$  **8** 56% $@$ 

all docomo **今** 

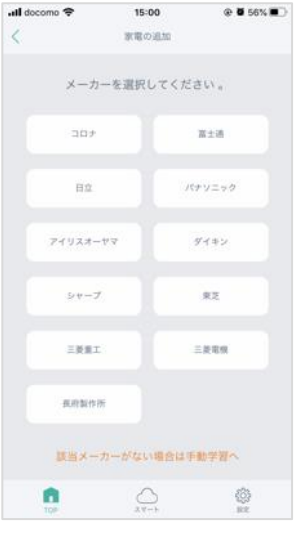

「メーカー」をタップし ます。該当がない場合 は、「該当メーカーがな い場合は手動学習へ」を タップします。

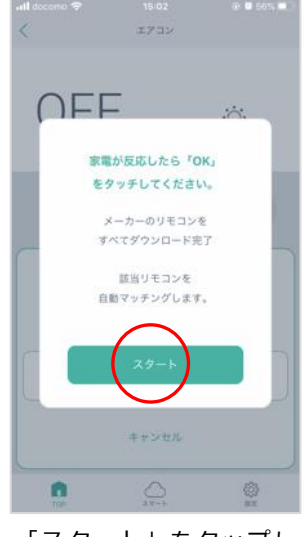

「スタート」をタップし ます。

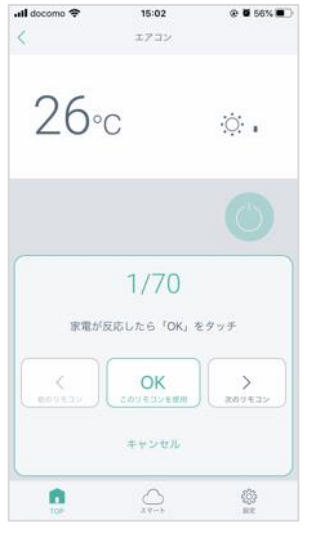

自動でマッチングが開始 されます。エアコンが起 動したら「OK」をタップ します。

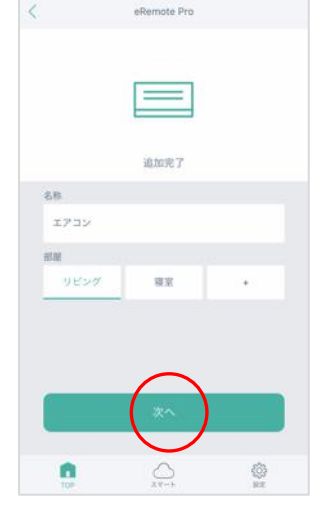

お好みの名称と部屋を選 択して、「次へ」をタッ プします。

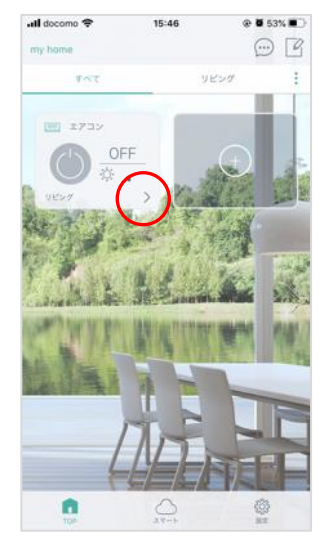

トップにエアコンが表示 さ れ 登 録 完 了 で す 。 「>」をタップするとエ アコンパネルが表示され ます。

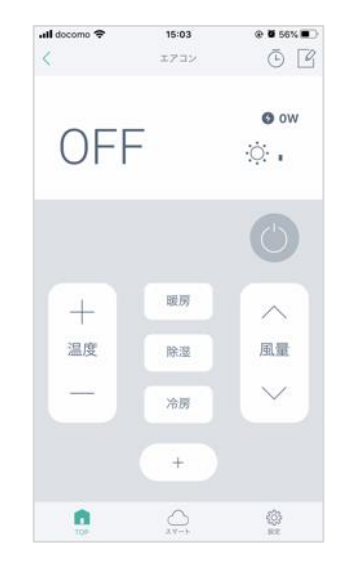

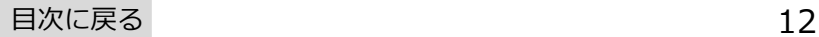

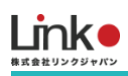

#### **エアコンの追加ボタン、再学習**

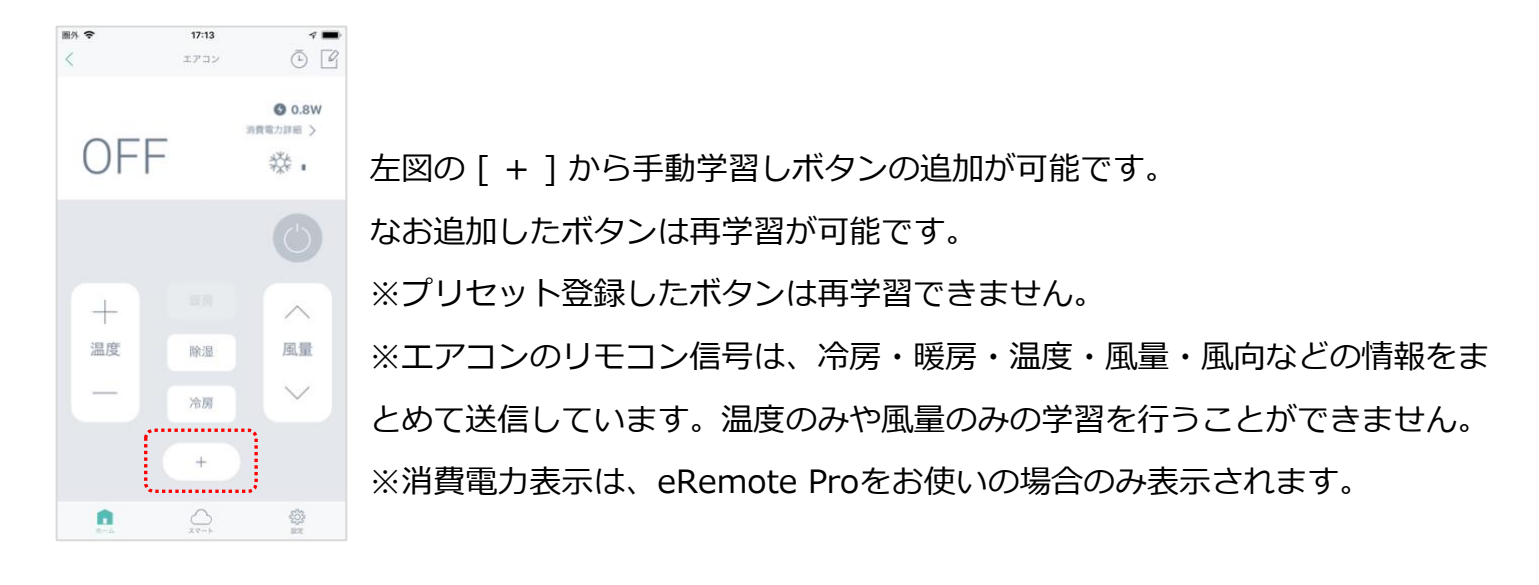

#### <span id="page-14-0"></span>テレビを登録する

#### メーカーを選択するだけで、簡単にリモコンの登録ができます。

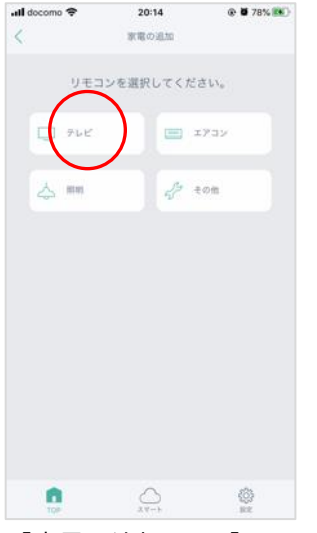

「家電の追加」→「テレ ビ」をタップします。

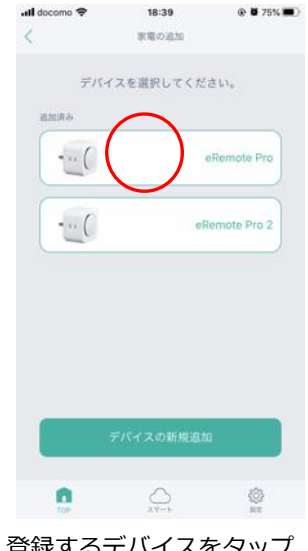

登録するデバイスをタップ します。

※デバイスの登録が1つの 場合はこちらの画面は表示 されません。

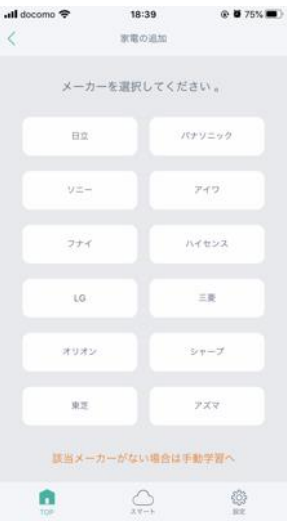

「メーカー」をタップし ます。該当がない場合 は、「該当メーカーがな い場合は手動学習へ」を タップします。

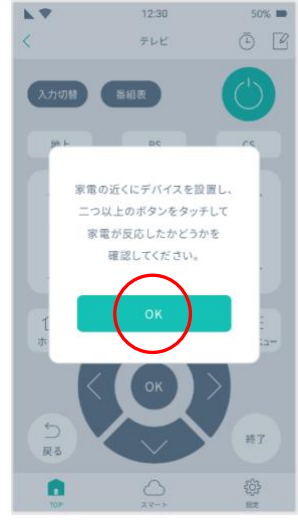

次の画面で、画面上で2 つ以上のボタンをタップ してテレビが反応するか 確認します。「OK」をタ ップします。

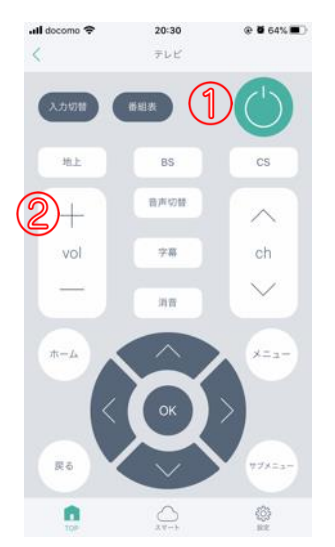

例として①電源ボタンと ②音量アップを試しま す。タップして、反応が あるか確認します。

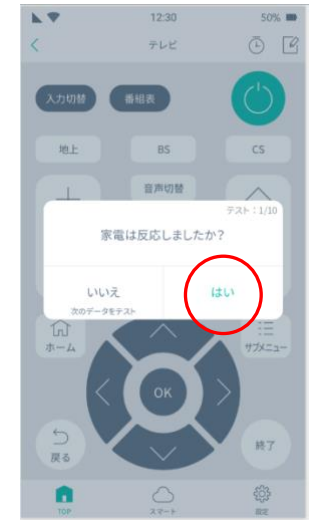

テレビに反応があった場 合は、「はい」をタップ します。

![](_page_14_Figure_16.jpeg)

お好みの名称と部屋を選 択して、「次へ」をタッ プします。

![](_page_14_Picture_18.jpeg)

トップ画面に表示される と、登録完了です。 「>」をタップするとテ レビパネルが表示されま す。

![](_page_14_Picture_20.jpeg)

#### <span id="page-15-0"></span>照明のリモコンを用意して学習し、登録を行ってください。

![](_page_15_Picture_3.jpeg)

アプリTOP「+」→「家 電の追加」→「照明」を タップします。

![](_page_15_Picture_5.jpeg)

登録するデバイスをタッ プします。

※デバイスの登録が1つ の場合はこちらの画面は 表示されません。

![](_page_15_Picture_8.jpeg)

お好みの名称と部屋を選 択して、「次へ」をタッ プします。

![](_page_15_Picture_10.jpeg)

ポップアップを確認して、 どちらかを選択します。

![](_page_15_Figure_12.jpeg)

未学習のボタン(グレー 表示)が表示されます。 学習したいボタンをタッ プすると本体のランプが 点灯(学習モード)しま す。

![](_page_15_Picture_14.jpeg)

本体に向けて家電リモコ ンのボタンを押して学習 します。

![](_page_15_Figure_16.jpeg)

本体のランプが消灯し学 習が完了するとボタンが グレー表示からはっきり としたボタンになりま す。

![](_page_15_Figure_18.jpeg)

同様の手順で残りのボタ ンを学習します。

ボタンを追加したい場合 は、「+」をタップして 追加します。

![](_page_15_Picture_21.jpeg)

![](_page_16_Picture_0.jpeg)

<span id="page-16-0"></span>再学習をする、未登録のボタンを学習する

#### **再学習**

![](_page_16_Picture_3.jpeg)

テレビ、照明、その他パネルではリモコンの再学習が可能です。

学習を間違った場合や、プリセット登録したテレビや照明のボタン、または学 習したボタンが操作できない場合は、再学習したいボタンを長押しして、再学 習してください。

#### **未登録のボタンを学習し登録する**

登録されていないボタンは薄くグレー表示されます。該当のボタンをタップすると学習画面が表示さ れ、学習することでグレー表示からはっきりとしたボタンに切り替わります。

![](_page_16_Picture_8.jpeg)

![](_page_17_Picture_0.jpeg)

#### <span id="page-17-0"></span>**eRemote Proを設置する**

セットアップ時、どこのコンセントに差し込んでもセットアップ可能です。

セットアップ完了後、下図のようにエアコン用コンセントに設置し、リモコン操作をご確認くださ い。

また、エアコンのコンセントは側面のコンセントに差し込んでください。

![](_page_17_Picture_5.jpeg)

#### **※設置時の注意点**

- ・前面から赤外線が発信されるため、前面が隠れないよう にしてください。
- ・100V15Aのコンセントに対応しています。画像参照

![](_page_17_Picture_51.jpeg)

### <span id="page-18-0"></span>**eRemote Proの消費電力表示について**

eRemote Proは消費電力の測定が可能です。

![](_page_18_Picture_3.jpeg)

eRemote Proで登録した エアコンの詳細画面を開 きます。

![](_page_18_Picture_172.jpeg)

消費電力測定をタップし ます。

![](_page_18_Picture_173.jpeg)

この画面では、日・月・ 年ごとの消費電力履歴が 確認できます。

![](_page_18_Picture_9.jpeg)

この部分で、お住まいの電 力単価やon/off判断基準の W数を変更できます。

#### <span id="page-18-1"></span>**200Vエアコンに設置する場合**

200Vエアコン用コンセントを100V200V併用コンセントへ設置する場合、エアコンのプラグとスマ ートリモコンが干渉するため3口コンセント等でかさ上げして設置する必要があります。

【推奨製品】 メーカー:パナソニック株式会社(Panasonic)

製品名:トリプルタップ / 製品型番:WH2013PK

製品HP: <https://panasonic.jp/tap/p-db/WH2013PK.html>

【イメージ図】

![](_page_18_Figure_17.jpeg)

![](_page_19_Picture_0.jpeg)

### 【実際の導入イメージ】

![](_page_19_Picture_2.jpeg)

![](_page_19_Picture_3.jpeg)

# <span id="page-20-0"></span>3. スマートカメラeCamera 2 (LOOK) を登録する

### <span id="page-20-1"></span>**製品の確認をする**

![](_page_20_Picture_3.jpeg)

![](_page_20_Picture_4.jpeg)

![](_page_20_Picture_5.jpeg)

![](_page_21_Picture_0.jpeg)

# <span id="page-21-0"></span>**eCamera 2(LOOK)をセットアップをする**

スマートフォンを部屋のWi-Fi(2.4GHz帯)に接続してセットアップを行ってください。

 $ul$  docomo  $\hat{P}$ 

**® 1984%** 

#### ※5GHz帯は機器のセットアップができません。

![](_page_21_Picture_4.jpeg)

「デバイスの新規追加」 または「+ | をタップ し、デバイスの追加より 「LOOK」を選択します。

![](_page_21_Picture_6.jpeg)

14:54

Look

ることを確認して「次 へ」をタップします。

![](_page_21_Picture_8.jpeg)

14:54

Look

令

 $@40.84%$ 

ることを確認してWi-Fiパ スワードを入力し、「次 へ」をタップします。

![](_page_21_Picture_10.jpeg)

説明文を一読し、「次 へ」をタップします。

![](_page_21_Picture_12.jpeg)

【iOS端末のみ】Bluetoot hの許可が求められた場合 は、「OK」を選択してく ださい。

※許可しない場合でもセ ットアップは完了できま す。

実際にQRコードを向けて スキャンさせてください ※スキャンできない場合は、スマ ホ画面を明るくしてください 嚻

 $15 \sim 20$ cm

![](_page_21_Picture_16.jpeg)

本体から音が聞こえた ら、「ピーブ音が聞こえ ました」をタップしま す。

![](_page_21_Picture_18.jpeg)

セットアップが開始され ます。

21 **コンプロセット こうしょう こうしょう 日次に戻る** 

![](_page_22_Picture_0.jpeg)

![](_page_22_Picture_1.jpeg)

追加完了したら、お好み の名称を入力して部屋を 選択して「次へ」をタッ プします

![](_page_22_Picture_3.jpeg)

アプリトップに表示さ れ、視聴できれば登録完 了です。

「>」で詳細パネルを確 認できます。

![](_page_22_Picture_6.jpeg)

#### 詳細設定 圈外 수 13:24  $\langle$ Look (124125) 全画面表示 ミュートのON/OFF 動画保存 (スマホに保存されます)  $\overline{Q}$ - 0  $\Box$ スクリーンショット保存 (スマホに保存されます)  $\curvearrowleft$ 通話のON/OFF 画面調整 カメラ操作  $\sqrt{2}$ 普通質 ▶ SDカードデータ 画質設定 を確認 發展 n  $\bigcirc_{\mathbf{x}\mathbf{x}\rightarrow\mathbf{b}}$

# <span id="page-22-0"></span>**パネル画面について**

#### <span id="page-23-0"></span>**microSDカードを再生する**

パネル画面の をタップするとmicroSDカードで保存された動画を再生できます。 録画する条件を「動体検知時のみ録画」「常時録画」「OFF」から選択できます。

![](_page_23_Picture_3.jpeg)

<span id="page-24-0"></span>![](_page_24_Picture_1.jpeg)

9 本体情報を削除 (リセット) します

#### <span id="page-25-0"></span>**登録を解除する(リセット)**

必要に応じて、機器をリセットしたい場合はこちらのページをご参照ください。 解除する方法は2つあります。

1. 本体から

本体のリセットボタンをピンセットなどを使用して8秒以上長押しします。赤色点滅になるとリ セット完了です。

2. アプリから

アプリから削除して、本体のランプが赤色点滅になるとリセット完了です。

![](_page_26_Picture_0.jpeg)

# <span id="page-26-0"></span>4. ZigBee対応製品を登録・設置する(ハブ,照明スイッチ,温湿度,開閉)

親機であるハブを登録した後に、ZigBee子機を登録します。 ※開閉センサーはオプション品です。

・登録手順

![](_page_26_Picture_4.jpeg)

動画マニュアルもご参照ください。

![](_page_26_Picture_6.jpeg)

![](_page_27_Picture_0.jpeg)

### <span id="page-27-0"></span>**ハブ(ZigBee)を登録する**

ハブに下図のように電源ケーブルを挿し、Wi-FiルーターとLANケーブルで接続してください。 リセット状態は、ランプが2つ緑色点灯となります。

リセット状態ではない場合は、電源口近くのリセットボタンを7秒以上長押ししてリセットを行って ください。

![](_page_27_Picture_4.jpeg)

![](_page_27_Picture_5.jpeg)

![](_page_27_Picture_6.jpeg)

![](_page_28_Picture_0.jpeg)

#### 以下の手順よりセットアップを行ってください。

![](_page_28_Picture_2.jpeg)

「デバイスの新規追加」も しくは「+」をタップしま す。

![](_page_28_Picture_154.jpeg)

「ハブ」→「ハブ(ZigBe e)」をタップします。

![](_page_28_Picture_6.jpeg)

接続方法を選択し、 「OK」をタップします。

16:08

![](_page_28_Picture_8.jpeg)

本体がリセット状態である こと、2.4GHzのWi-Fiが 表示されていることを確認 し、「次へ」をタップしま す。

![](_page_28_Picture_10.jpeg)

め「次へ」をタップし、 登録完了です。

![](_page_28_Picture_12.jpeg)

デバイスのランプが点滅していることを確認し、 「次へ」をタッチしてください。

![](_page_28_Picture_14.jpeg)

続いてZigBee子機の登録 を行います。

### **※セットアップが失敗した場合**

![](_page_29_Picture_2.jpeg)

以下をご確認ください。

- 1. ランプが2つ緑色点灯し、初期(リセット)状態であること
- 2. スマホ端末とハブが同じネットワークであること
- 3. 上記の1と2を確認後、Wi-Fiルーターの電源を抜き差しして再起動 後し、セットアップを試す

### <span id="page-30-0"></span>**一括でZigBee子機を登録する**

一括でZigBee子機を登録することができます。複数機器がある場合は、一括登録が便利です。 一括で登録できない場合は、次項の「個別でZigbee子機を登録する」をご参照ください。

#### ●事前確認

- ・ハブを登録していない場合は、ハブを登録してください。
- ・ハブの電源およびLANケーブルが接続されているか確認してください。
- ・一括で登録する子機をすべて初期状態にしてください。

![](_page_30_Figure_7.jpeg)

![](_page_30_Picture_8.jpeg)

「完了」をタップしま す。

![](_page_30_Picture_10.jpeg)

TOP画面に表示され登録 完了です。

![](_page_30_Picture_12.jpeg)

#### <span id="page-31-0"></span>**個別でZigBee子機を登録する**

個別でZigBee登録する場合は、こちらをご参照ください。

- ●事前確認
- ・ハブを登録していない場合は、ハブを登録してください。
- ・ハブの電源およびLANケーブルが接続されているか確認してください。
- ・一括で登録する子機をすべて初期状態にしてください。

例として、温湿度センサーの登録手順を説明します。

![](_page_31_Figure_8.jpeg)

![](_page_31_Picture_9.jpeg)

1つのデバイスが見つかりました。

31<sup>000</sup> インファイル アイディア インター 自次に戻る しょうしょう りました。"と表示されれ ば、「次へ」をタップし ます。

![](_page_31_Picture_11.jpeg)

お好みで名称と部屋を決 め、「次へ」をタップしま す。

![](_page_31_Picture_13.jpeg)

TOP画面に表示され登録完 了です。

![](_page_31_Picture_15.jpeg)

### **※セットアップが失敗した場合(ZigBee子機)**

![](_page_32_Picture_2.jpeg)

以下をお試しください。

- 1. 初期(リセット)状態であることを確認する
- 2. ハブの近くであることを確認する
- 3. 上記の1と2を確認後、Wi-Fiルーターの電源を抜き差し して再起動後し、セットアップを試す

<span id="page-33-0"></span>**ZigBee子機を設置する**

# **開閉センサー(ZigBee)の設置例**

![](_page_33_Picture_3.jpeg)

両面テープを使用

付属品の両面テープを貼り、ドアや窓に取り 付けてください。

![](_page_33_Picture_6.jpeg)

ネジを使用

付属ネジを使用する場合は、赤 丸にネジを取りつけてださい。

![](_page_33_Picture_9.jpeg)

ドア(開き戸)

マグネットと本体を重ねる

![](_page_33_Picture_12.jpeg)

ドア(引き戸) マグネットと本体を直角にす る

(製品の形状が異なる場合があります)

#### 33 **[目次に戻る](#page-1-0)**

![](_page_34_Picture_0.jpeg)

# **温湿度センサー(ZigBee)の設置例**

![](_page_34_Picture_2.jpeg)

両面テープを使用 付属の両面テープを背面に貼り、 壁などに貼り付けます。

![](_page_34_Picture_4.jpeg)

スタンドを使用

背面カバーにスタンドを取り付けます。

![](_page_34_Picture_7.jpeg)

ネジを使用

付属ネジを使用する場合は、背面 カバーに取り付けてください。

![](_page_34_Picture_10.jpeg)

![](_page_35_Picture_0.jpeg)

# **人感センサー(ZigBee)の設置例**

![](_page_35_Picture_2.jpeg)

両面テープを使用

付属の両面テープを背面に貼り、 壁などに貼り付けます。

![](_page_35_Picture_5.jpeg)

ネジを使用

付属ネジを正面から差し込み、 壁に固定してください。

![](_page_35_Picture_8.jpeg)

![](_page_35_Picture_11.jpeg)

# <span id="page-36-0"></span>5. 機器をリセットする

必要に応じて、機器をリセットしたい場合はこちらのページをご参照ください。

# <span id="page-36-1"></span>**ZigBee対応製品をリセットする**

リセット方法はこちらのページおよび以下の動画をご参照ください。

![](_page_36_Picture_5.jpeg)

リセット方法は、アプリ画面からも確認ができます。

![](_page_36_Figure_7.jpeg)

い機器を選択します。

# <span id="page-37-0"></span>6. 機器の追加・交換する

機器を追加する場合は、「デバイスの追加」より追加を行ってください。

なお、交換の場合は、下記のように旧機器を削除してから再設定を行ってください。

![](_page_37_Picture_4.jpeg)

### <span id="page-38-0"></span>7. 画面について

# <span id="page-38-1"></span>**メイン画面について**

![](_page_38_Picture_3.jpeg)

- ① ホーム … [ ホーム管理 ]でホームの変更・削除ができます。
- ② 通知 … 通知履歴を確認できます。(※別途センサーが必要です)
- ③ 編集 … リモコンパネルの並び替えや削除ができます。
- ④ 部屋 …部屋がタブで表示されます。[┊]で部屋の追加・編集・削除できます。
- ⑤ パネル … [ > ]をタップしてリモコンパネルを表示します。
- ⑥ オフライン … デバイスがオフライン(操作不可)の場合、表示されます。
- ⑦ 追加 … [ + ] をタップしてデバイスの登録や削除、家電の登録ができます。
- ⑧ スマート … シーン、連動、タイマー、通知、ホームセキュリティ、スマートスピーカーの連携は、こ ちらから設定します。
- ⑨ 設定 … アカウントの確認や削除、アプリ情報の確認、デバイス管理、ログアウトができま す。

![](_page_38_Picture_13.jpeg)

![](_page_39_Picture_0.jpeg)

### <span id="page-39-0"></span>**各リモコンパネル画面について**

[ △ ]編集アイコン … リモコンパネルを削除、名称や設置部屋が変更できます。 ※スキャンしたホームにて、すでに登録されているパネルは編集・削除ができません。

[ ① ] タイマーアイコン … タイマーを設定します。タイマーの設定は[「タイマー機能」](#page-43-0)をご参照 ください。

![](_page_39_Figure_4.jpeg)

# <span id="page-40-0"></span>8. その他の機能(スマート機能)

#### <span id="page-40-1"></span>**シーン機能**

アプリからワンタップで複数の家電の操作を行います。

テンプレートとして「おはよう」「おやすみ」「いってきます」「ただいま」があります。

ull docomo

#### 例 シーン:おはよう

一括操作する家電:テレビ電源ON、エアコンON、照明ON

![](_page_40_Figure_7.jpeg)

ト」→ 「シーン」→ 「お はよう」をタップしま

す。

![](_page_40_Picture_8.jpeg)

シーン名を変更したい場 合は、シーン名をタップ

します。

![](_page_40_Picture_9.jpeg)

 $16:13$ 

 $@ 176\%$ 

操作させたい家電を追加し て行きます。追加が完了し たら「保存」をタップしま す。

![](_page_40_Picture_11.jpeg)

ボタンの色がグレーから 変化すれば、設定完了で す。タップをして正常に 操作できるか確認しま す。

![](_page_40_Picture_13.jpeg)

![](_page_41_Picture_94.jpeg)

![](_page_41_Figure_2.jpeg)

![](_page_41_Figure_3.jpeg)

![](_page_42_Picture_0.jpeg)

#### <span id="page-42-0"></span>**連動機能**

連動機能とは、GPSやあらかじめ設定した室温や湿度のとおりに、室内の環境を自動でコントロール します。

起動条件と実行動作の対応デバイスは以下となります。

起動条件デバイス:GPS、温湿度センサー、開閉センサー、eAir

実行動作デバイス:eRemote Proで登録した家電、ePlug 2

例:室内温度が20度に下がったら、エアコンの暖房をON

![](_page_42_Picture_7.jpeg)

トップ画面「スマート」 → 「シーン」→ 「おはよ う」をタップします。

![](_page_42_Picture_9.jpeg)

「連動」→「+」をタッ プします。

![](_page_42_Picture_11.jpeg)

起動条件対応デバイスが 表示されることを確認 し、連動するデバイスを 選択し、「OK」をタップ します。

![](_page_42_Picture_13.jpeg)

連動させる温度センサー をタップします。

![](_page_43_Picture_0.jpeg)

![](_page_43_Picture_1.jpeg)

タップします。

![](_page_43_Picture_2.jpeg)

![](_page_43_Picture_3.jpeg)

![](_page_43_Picture_4.jpeg)

条件、動作を確認し問題 なければ「保存」をタッ プします。

<span id="page-43-0"></span>※有効期限を指定する場 合は、有効期限の「>」 をタップします。

![](_page_43_Picture_7.jpeg)

**ます。[ ■ ] で設定した** 連動のON/OFFが可能で す。

### 便利な使い方

スイッチを連動し、有効期限と実行動作を以下 にすることで時間により使い分けができます。 外出時:「7:00 – 10:00」にスイッチを押すと すべての家電をOFF 帰宅時:「17:00 – 19:00」にスイッチを押す とすべての家電をON

43 [目次に戻る](#page-1-0)

### <span id="page-44-0"></span>**タイマー機能**

各リモコンまたはスマートからタイマーを設定できます。

例としてエアコン(モード:暖房、風量:強、設定温度:25度)を平日7時に設定します。

 $\odot$  0 73%

![](_page_44_Picture_4.jpeg)

![](_page_44_Picture_5.jpeg)

16:57

エアコンパネルを開き、 時計アイコンをタップし ます。

プラスボタンをタップし ます。

![](_page_44_Picture_8.jpeg)

タップします。

![](_page_44_Picture_9.jpeg)

16:58

タイマー設定

ull docomo

 $@ 073%$ 

 $\overline{\mathcal{Q}}$ 

上記の画面になれば、登 録完了です。

[ ● 1 でON/OFFが可能 です。

![](_page_44_Picture_12.jpeg)

![](_page_45_Picture_0.jpeg)

#### <span id="page-45-0"></span>**通知機能**

通知機能を設定することで、設定した条件をスマホに通知することができます。

![](_page_45_Picture_247.jpeg)

#### 以下の手順では例として **環境センサーのスイッチを押すと通知をする** 設定をします。

![](_page_45_Picture_5.jpeg)

「スマート」→ 「通知」 → 「+」をタップしま す。

![](_page_45_Picture_7.jpeg)

します。

センサーを選択 . . . . . . . . . . . . . . . . 環境センサー(リビング) 開閉センサー (リビング) . . . . . . . . . . . . . . . . キャンセル  $\Omega$ 磁

条件設定

通知設定する製品を選択 後に、「OK」をタップし ます。

![](_page_45_Picture_10.jpeg)

通知設定する機能をタッ プします。

| .all docomo 令    | 11:23 | @ @ 44% 2                  |
|------------------|-------|----------------------------|
| K.               | 3550  |                            |
| もし、下記の条件を満たした場合、 |       |                            |
| 条件               |       | 環境センサー(リビング)<br>スイッチが押されたら |
| 以下の内容を通知します      |       |                            |
| スイッチが押されました      |       | 編集 >                       |
|                  |       |                            |
| 有効期間             |       | 每日 00:00~00:00 (翌日) >      |
|                  |       |                            |
|                  |       |                            |
|                  |       |                            |
|                  |       |                            |
|                  |       |                            |
|                  | 保存    |                            |
|                  |       |                            |
| ſn.              |       |                            |

通知内容、有効期限を設 定し、「保存」をタップ します。

![](_page_45_Picture_14.jpeg)

**45 キューティックス あんしょう すい** インタン おおとこ [目次に戻る](#page-1-0) 設定した通知が表示され **ます。[ ■ ] で設定した** 通知のON/OFFが可能で す。

![](_page_45_Picture_16.jpeg)

### <span id="page-46-0"></span>**ホームセキュリティ機能**

設定した通知を一括でONとOFFが可能です。

例:毎日 9:00 〜 18:00「リビングの窓が開く」「リビングで動きを感知」したら通知する

![](_page_46_Picture_4.jpeg)

![](_page_46_Picture_5.jpeg)

追加する場合は「+」を タップします。

「有効期限」をタップし て、有効期限を設定しま す。

| ◇                | 有効期間設定        |    |                      |           |
|------------------|---------------|----|----------------------|-----------|
|                  | 09:00 - 18:00 |    |                      |           |
| <b>STA</b><br>93 |               |    | o e<br>$10-$         |           |
| <b>B</b>         |               |    | 32.                  |           |
| 9時               | 0分            |    | - 18時                | 0分        |
| $-10$            | Y.<br>n       |    | 19                   | $\cdot$ 1 |
| $-111$<br>x.     | ÷<br>٠        |    | <b>COL</b><br>$\sim$ | ÷<br>×    |
| 繰り返し             |               |    |                      | 每日 >      |
|                  |               | 保存 |                      |           |
|                  |               |    |                      |           |

有効期限を設定し、「保 存」をタップします。

![](_page_46_Picture_10.jpeg)

![](_page_46_Picture_11.jpeg)

![](_page_46_Picture_12.jpeg)

13:01

 $0.870%$ 

all docomo

機能の ON/OFF は、家の アイコンをタップしま す。

![](_page_46_Picture_14.jpeg)

![](_page_47_Picture_0.jpeg)

#### <span id="page-47-0"></span>**GPS機能(連動・通知機能で設定)**

GPS機能とは、あらかじめ設定した距離からの入出により、室内の環境を自動でコントロールや通知 します。

以下の手順では例として **地図上で指定した範囲に近づいたら照明をONにする** という設定をしま す。

![](_page_47_Picture_4.jpeg)

「スマート」をタップし ます。

![](_page_47_Picture_6.jpeg)

「連動」をタップしま す。

![](_page_47_Picture_8.jpeg)

 $\textbf{r}$  $\mathbb{S}^3_2$ 「プラス」をタップし ます。

![](_page_47_Picture_10.jpeg)

「新規条件」をタップ します。

![](_page_47_Picture_12.jpeg)

GPSを選択して、「O K」をタップします。

![](_page_47_Picture_14.jpeg)

「エリアに入る」を選択 します。

**※スマホのGPS機能(位 置情報)をONの状態に してください。**

![](_page_47_Picture_17.jpeg)

す。指先で範囲を設定で きます。

![](_page_47_Figure_19.jpeg)

「実行動作を追加」をタ ップします。

47 まんじょう コンピューター エング・コンピュータ [目次に戻る](#page-1-0)

![](_page_48_Picture_0.jpeg)

![](_page_48_Figure_1.jpeg)

![](_page_48_Picture_3.jpeg)

「電気」を選択します。 「電源ON」のボタンを 選択します。

![](_page_48_Figure_5.jpeg)

設定内容に間違いないか 確認をして、「保存」を タップします。

![](_page_48_Picture_7.jpeg)

上記の画面が出た場合 は、許可をタップしてく ださい。

以上で連動設定は完了で す。

![](_page_48_Picture_10.jpeg)

# <span id="page-49-0"></span>9. オプション品について

# <span id="page-49-1"></span>**CO2センサー eAir**

CO2、温度、湿度情報を取得。取得した情報を元に家電の操作が可能。換気のタイミングの目安と してお役に立ちます。

![](_page_49_Picture_4.jpeg)

eAir webマニュアル

<https://linkjapan.co.jp/question/eair/>

# <span id="page-49-2"></span>**スマートプラグ ePlug 2**

フロアライト、加湿器、扇風機などのスイッチを声やスマホでON/OFFが可能です。

![](_page_49_Picture_9.jpeg)

ePlug 2 webマニュアル <https://linkjapan.co.jp/question/eplug2/>

![](_page_49_Picture_11.jpeg)

# <span id="page-50-0"></span>10. よくある質問

各製品の「よくある質問」はwebにもありますため、以下のリンクからご確認ください。

よくある質問

<https://linkjapan.co.jp/support/faq/>

![](_page_50_Picture_5.jpeg)

### <span id="page-50-1"></span>**Q. eRemote Proのセットアップが完了しません**

以下をご確認ください。

#### **1:事前確認**

【ランプについて】

・ 本製品の電源を入れてランプが断続的な4回点滅になっている ランプが断続的な4回点滅になっていない場合は、リセットボタンを7秒以上長押ししてくださ い。

【スマホ、アプリについて】

・ アプリの再インストール

アプリを削除し、最新のバージョンをインストールしてください。

- ・ アプリおよびスマホの位置情報を有効にしてください。
- (iOSのみ)ローカルネットワークを有効にしてください。

【Wi-Fiについて】

回線が混雑している 時間帯を変更してお試しください。

![](_page_50_Picture_18.jpeg)

Wi-Fiの電波が原因

本製品、スマホ、Wi-Fi ルーターを1から2メートルでお試しください。なお、登録完了後は、 設置したい位置に移動してご使用可能です。

- ・ デバイスの接続台数制限による 2.4GHzのWi-Fiルーターに接続しているデバイスが複数ある場合は、5GHzに振り分け可能な機 器は5GHzに振り分けるなど、2.4GHzの接続機器を減らしてください。
- ・ パスワードが間違っている 全角/半角、大文字/小文字に気をつけて、正しく入力されているか確認してください。
- ・ 以下のWi-Fiルーター設定項目をご確認ください。

![](_page_51_Picture_189.jpeg)

※プライバシーセパレータについて

ルーターのメーカーや機種により、[AP隔離] [SSIDセパレータ] [APアイソレーション] [ネットワーク分離]と表示の場合もありま す。有効になると、ルーターを介してスマホと本製品と通信できないため、無効にする必要があります。

※モバイルルーターをお使いの場合

Wi-Fi暗号化強化(PMF)という項目がONになっている場合は、OFFにご変更ください。

#### 51 リング・コンピューター インター ヨ次に戻る はんしょう

#### **2:スマホを機内モードにてお試し**

上記の項目が問題ない場合は、以下の手順より機内モードにてセットアップをお試しください。

①Wi-Fiルーターの電源を抜き差しして再起動します。

②スマホ、本製品、Wi-Fiルーターとの距離が1メートルから2メートルの範囲でセットアップをし ます。

③スマホのWi-Fi設定にて接続する以下のSSIDのネットワーク情報を一度削除します。

・接続する2.4GHzのSSID

・eRemote 5のSSID(eRemote 5)

削除方法

iOS → 2.4GHzのSSID横のiボタンをタップして「このネットワーク設定を削除」

Android → 2.4GHzのSSIDを長押しし、「ネットワークを削除」

④機内モードを有効にし、接続する2.4GHzのWi-Fiに接続します。

※Wi-Fiパスワードを入力する必要があります。

⑤HomeLinkアプリにてセットアップを行います。追加完了画面が表示されると追加完了です。 ※セットアップを行った後は、機内モードをOFFにしてください。

それでもセットアップに失敗した場合は、ランプの状態により以下をお試しください。

#### **【ランプが消灯している場合】**

アプリ上でセットアップ失敗となりますが、以下の手順より未設定リストに本製品が表示されていな いかご確認ください。

・アプリトップ > 「+」> 「未設定」タブ

上記表示されていない場合は、Wi-Fiルーターおよび本製品の電源抜き差しをして再起動し、「未設 定」タブに表示されるか、ご確認ください。

![](_page_52_Picture_19.jpeg)

#### **【ランプが消灯せずに断続的な4回点滅している場合】**

以下をお試しください。

・別のWi-Fiルーターをお持ちの場合や、別のスマホ端末をお持ちの場合は、そちらでセットアップ をお試しください。

#### **テザリングでのお試し(原因の切り分けとして)**

Wi-Fiルーターが原因かどうかを特定する方法として、スマホやタブレット端末をWi-Fiルーターと して使用する、テザリングでのセットアップがあります。テザリングが可能な端末がありましたらお 試しください。

1. スマホ(A)のテザリング機能をONにし、スマホ(A)をWi-Fiルーターにします。

2. もう一つのスマホ(B)のWi-Fi設定にて、スマホ(A)のWi-Fiを選択し、スマホ(A)のWi-Fiに繋ぎ ます。

3. スマホ(B)でセットアップを行います。

【セットアップが成功した場合】

Wi-Fiルータが原因の可能性が考えられます。

【セットアップが失敗した場合】

本体故障の可能性が考えられます。ただし、パスワードは確実に正しいものである事が前提となりま す。

### <span id="page-54-0"></span>**Q. 再設定したい(既存の設定を削除して、再設定する方法)**

#### 以下の手順を行ってください。

![](_page_54_Picture_3.jpeg)

プします

![](_page_54_Picture_4.jpeg)

ます。

图外 学

![](_page_54_Picture_5.jpeg)

![](_page_54_Picture_6.jpeg)

![](_page_54_Picture_7.jpeg)

「編集マーク」をタップし ます。

![](_page_54_Picture_9.jpeg)

「削除」をタップしま す。

![](_page_54_Picture_11.jpeg)

16:54

 $\odot$   $\Box$ 

ホーム画面のプラスボタ ンをタップします。

![](_page_54_Picture_13.jpeg)

ットアップしてくださ い。

※eRemoteシリーズなどは、リセットボタンを6秒以上長押しすると、本体のリセットが可能です。

### <span id="page-54-1"></span>**Q. アプリからリモコンボタンをタップしても反応しない**

以下をご確認ください。

![](_page_54_Picture_18.jpeg)

●アプリのリモコンボタンを押したとき、本製品のLEDは点滅しますか?

#### **【点滅する場合】**

本製品から赤外線が送信できていますので、家電に赤外線が届いていない可能性が考えられます。 家電に本製品の赤外線が届くように設置を見直してください。

#### **【点滅しない場合】**

本製品から赤外線が送信できていない可能性があります。 本製品の電源の抜き差し、アプリをマルチタスク画面より閉じて再起動、Wi-Fiルーターを再起動を し、改善されるかお試しください。

●正しいプリセットデータを選択しましたか? (テレビ、エアコンでプリセット登録した場合) 赤外線の受信に問題がない場合は、登録されている赤外線信号パターンが異なる可能性があります。

### <span id="page-56-0"></span>**Q. アカウントの変更や削除はできますか?**

アカウントの削除や変更については、以下の内容をご確認ください。

#### 【アカウント変更の手順】

![](_page_56_Picture_4.jpeg)

![](_page_56_Picture_5.jpeg)

します。

![](_page_56_Picture_7.jpeg)

「メールアドレスを変 更」を選択します。

![](_page_56_Picture_9.jpeg)

変更したいメールアドレス を入力して設定を進めてく ださい。

#### 【アカウント削除の手順】

![](_page_56_Picture_12.jpeg)

![](_page_56_Picture_13.jpeg)

します。

![](_page_56_Picture_15.jpeg)

「アカウントを削除」を 選択します。

![](_page_56_Picture_17.jpeg)

「OK」をタップするとア カウント削除が完了しま す。

![](_page_56_Picture_19.jpeg)

# <span id="page-57-0"></span>11. お問い合わせ

動作不良や利用方法についてご不明点がございましたら、下記までお問い合わせください。

![](_page_57_Picture_95.jpeg)

※お問い合わせの際は、物件名と号室をお伝えください。

※メールやチャットはお問い合わせ順に順次対応をさせていただいております。

※お電話にて繋がりにくい場合はメール・チャットにてお問い合わせをお願いします。